#### **Report: Payroll Postings**

### **Drilldown Reporting on Cost Objects PC00\_M08\_DRL\_COSTOBJ app**

This guidance shows you how to produce the payroll postings report which Audit require you to run, print out and check on a monthly basis.

#### **Contents**

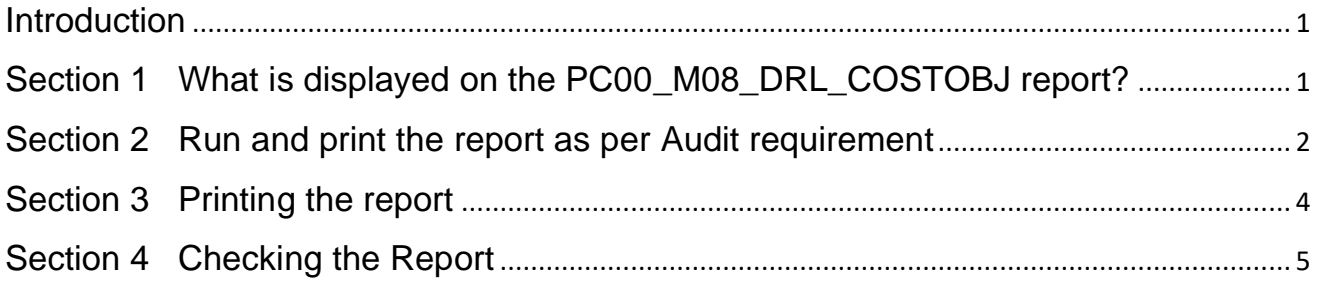

## <span id="page-0-0"></span>**Introduction**

Audit require schools to run, print off and check this report on or after the  $8<sup>th</sup>$  of each month, for the previous month:

# <span id="page-0-1"></span>**Section 1 - What information is displayed on the PC00\_M08\_DRL\_COSTOBJ report?**

- The PC00 M08 DRL COSTOBJ payroll postings report shows all payroll items posted to your cost centre(s).
- It lists all salary, extra hours and additional payments for all staff by each month (Period).
- Run the report on/after the 8<sup>th</sup> day of the current month, for the previous **month on your cost centre.**
- It is not a real time report but is updated after payroll is run each month. It is listed in Employee number order but you can sort and filter on any of the columns as you require.

# <span id="page-1-0"></span>**Section 2 - Run and print the report as per Audit requirement**

Log into SAP Fiori.

- This loads the Fiori Dashboard
- Click on the **PC00\_M08\_DRL\_COSTOBJ** app

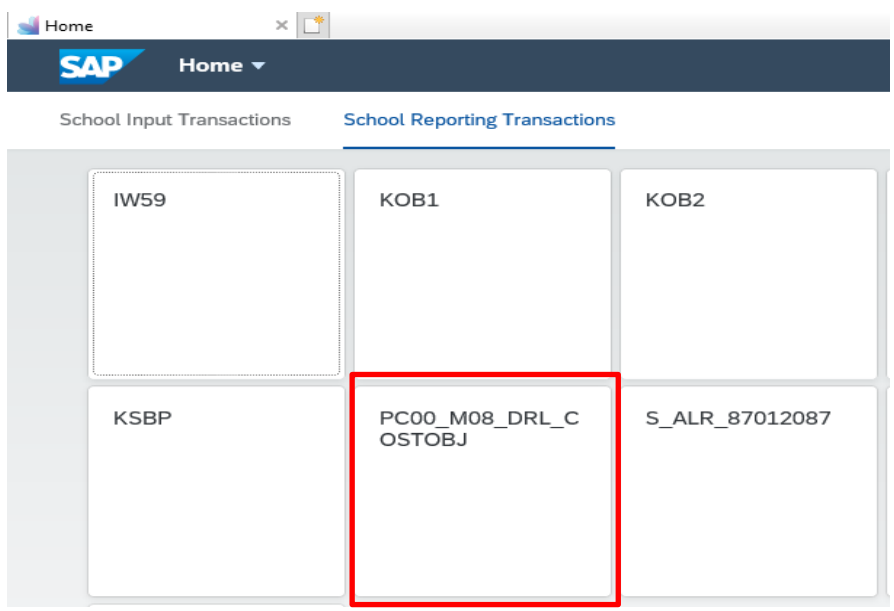

• In the pop up window, type **1000** into **Controlling area** and click **Continue**

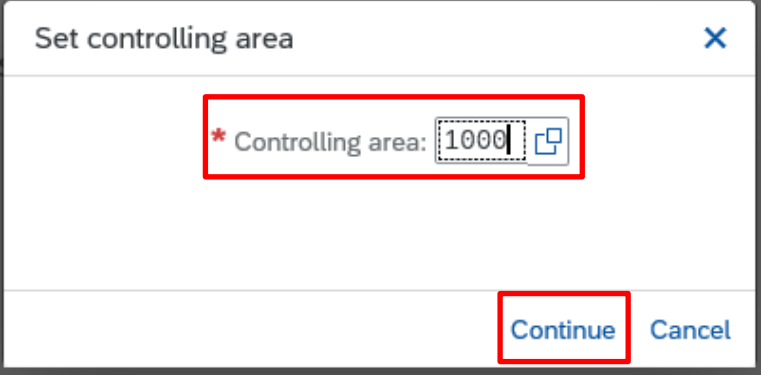

#### • Enter your **cost centre**

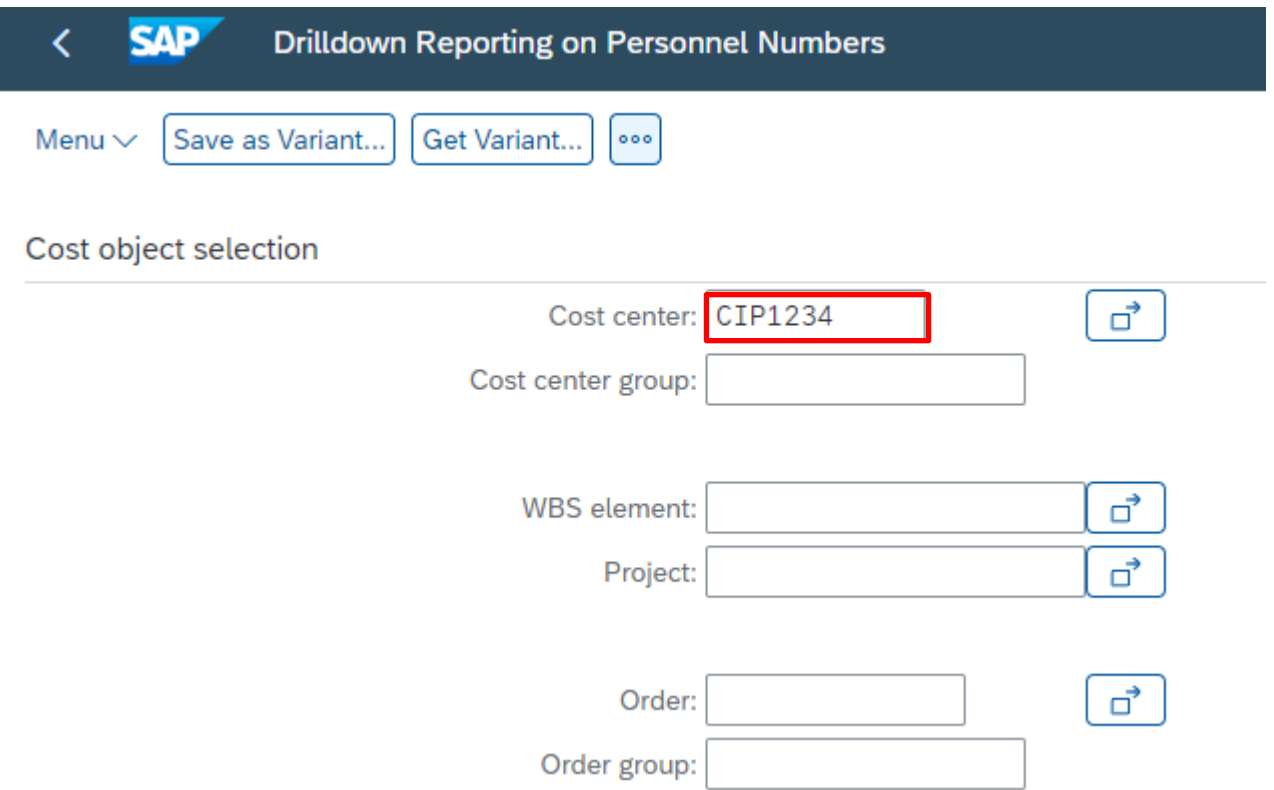

- Ensure **Fiscal year** is the current eg 2023 is from April 2023 to March 2024)
- In **Period**, type in the number of the previous month, ie the month you are reporting on. Period 1 is April, Period 2 is May, etc
- Click **Execute** button in bottom right of screen to run the report

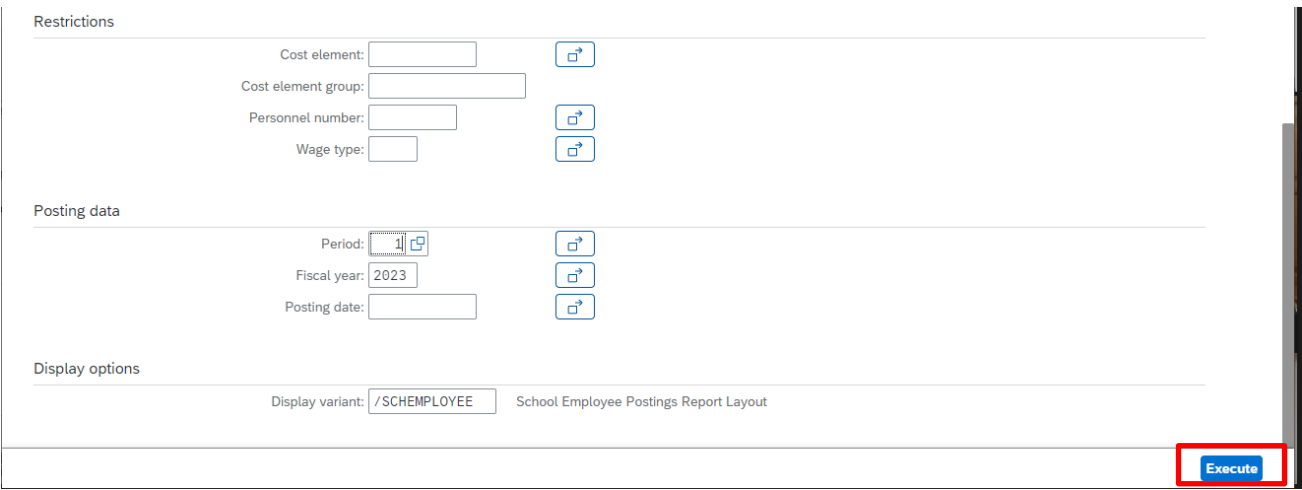

The report displays, sorted and totalled by Personnel number order.

<span id="page-2-0"></span>• Now print the report

## **Section 3 - Printing the report**

• Click on the **Menu** button, then on **List,** then on **Print**

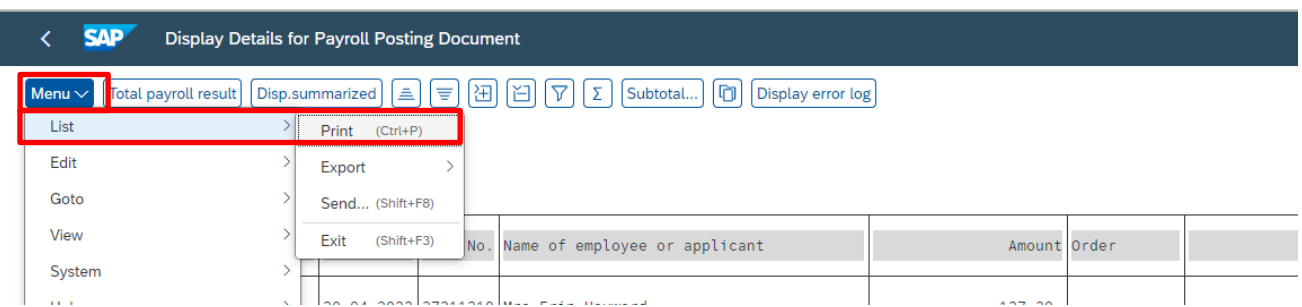

• In this screen, click on the **green tick**

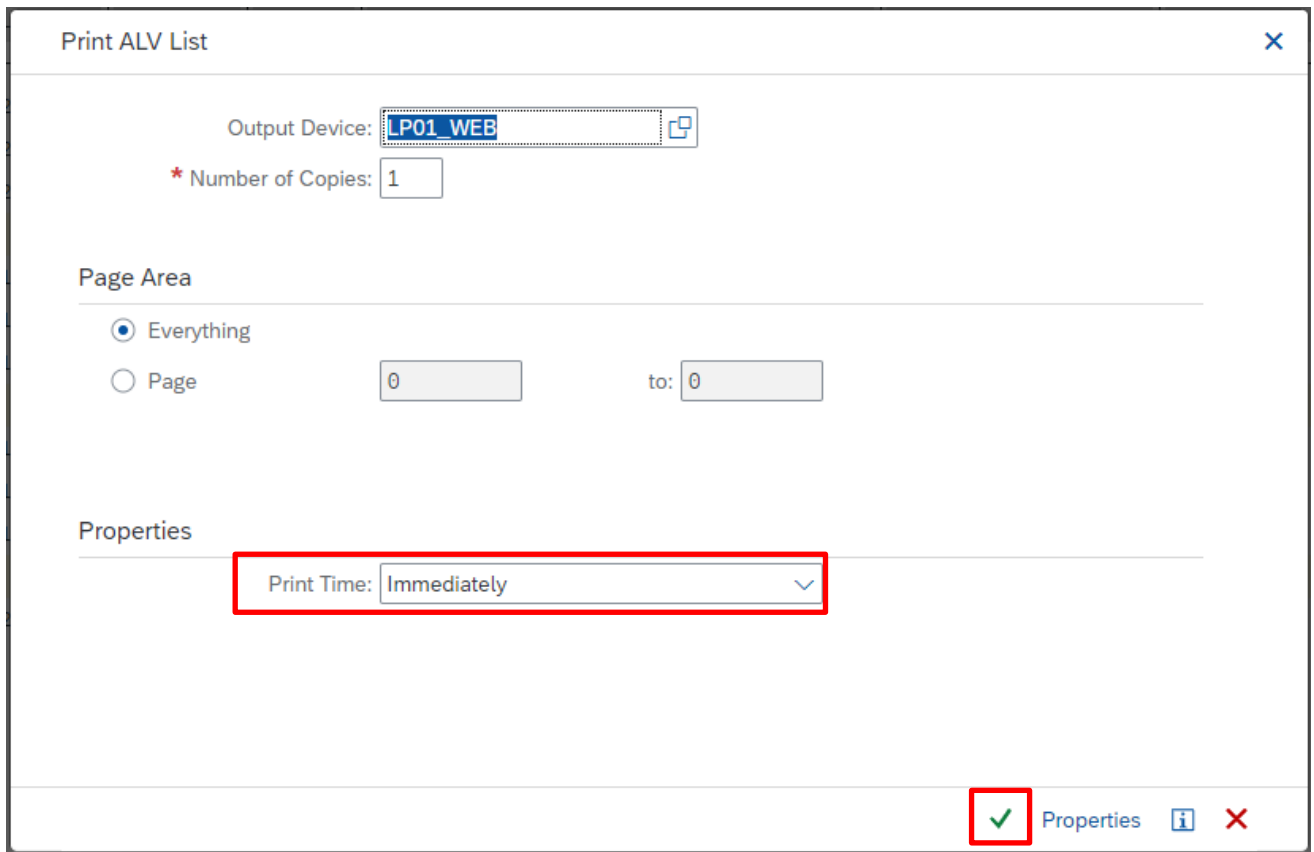

# <span id="page-4-0"></span>**Section 4 - Checking the Report**

- Ensure you are only paying people who have worked at your school.
- You are checking for anomalies only. You are not required to check individuals pay.
- Have leaver employees disappeared from the report at the appropriate time?
- Have new starter employees appeared?
- Have there been significant changes in hours and are these showing correctly (ie Have you sent off the HR adjustment form?)
- Are long term sickness and maternity adjustments showing?
- Once checked, initial and date the report.
- And then pass to your approver to initial and date.
- Store securely (Remember GDPR).
- Any anomalies, contact the Budget Manager Support team at [cst.budgetsupport@derbyshire.gov.uk](mailto:cst.budgetsupport@derbyshire.gov.uk) or the Payroll team at [traded@derbyshire.gov.uk.](mailto:traded@derbyshire.gov.uk)

#### **When you have finished using SAP Fiori, please ensure you log off the system and close out of all windows.**